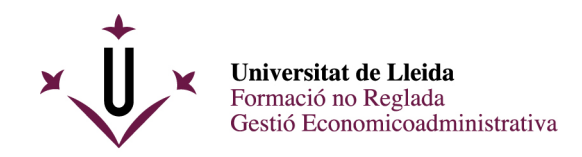

# **GUIA D'AUTOMATRÍCULA**

Una vegada que la vostra preinscripció ha estat acceptada per Secretaria, heu d'accedir a l'adreça següent: <http://automatricula.udl.cat/>

Dins de l'aplicació, trobareu la pantalla amb els cursos als quals us podeu matricular. Si voleu, podeu canviar l'idioma de la interfície.

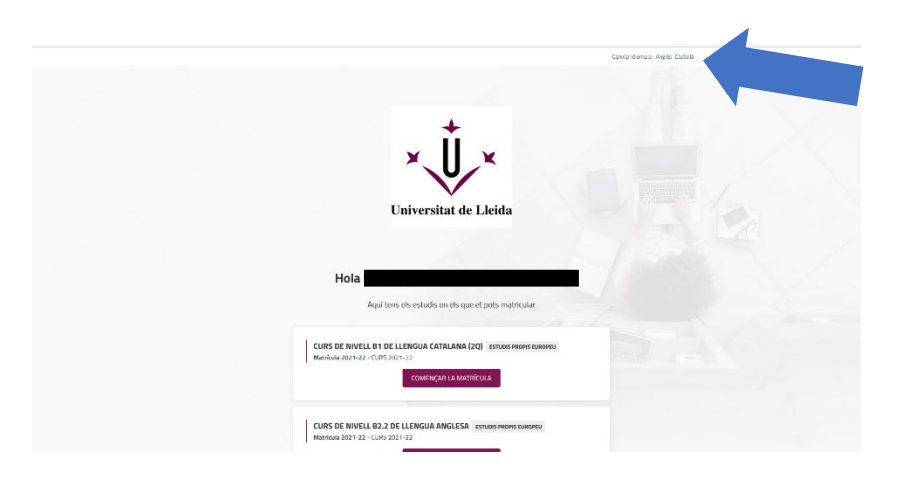

A la part de dalt trobareu un menú on podreu veure en tot moment en quina part del procés esteu i que us permetrà anar endavant o enrere en cas que ho necessiteu.

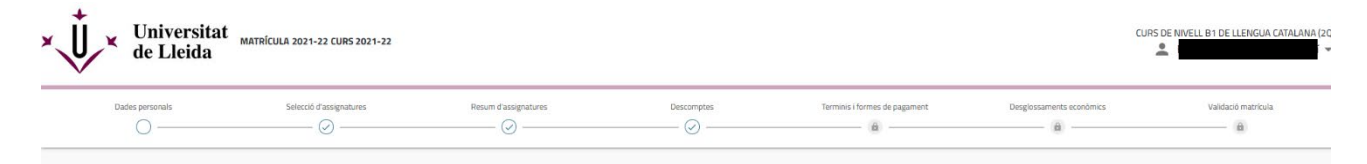

Si per qualsevol motiu heu d'abandonar el procés d'automatrícula, cliqueu l'opció "Tancar sessió" de la part superior de la pantalla; sortireu de l'automatrícula i, quan hi vulgueu tornar, haureu de començar tot el procés des del principi. Si en comptes de fer això sortiu directament tancant el navegador, podeu tenir problemes per tornar-hi a entrar.

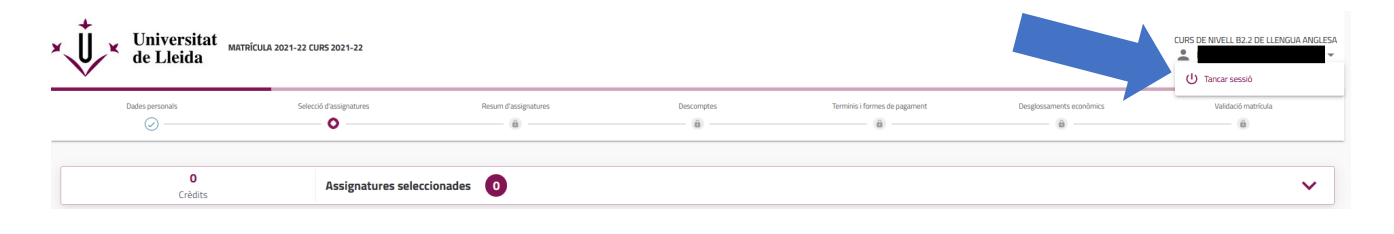

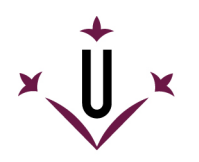

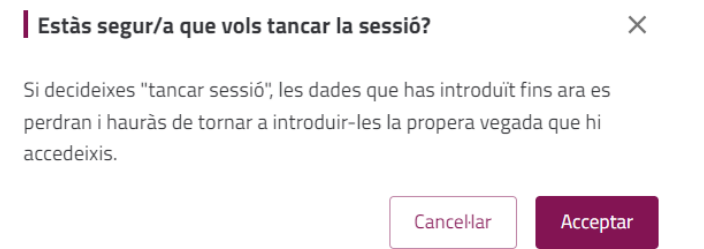

#### **Dades personals**

Verifiqueu les vostres dades personals i confirmeu que siguin correctes. Si alguna dada ha canviat, l'haureu de modificar.

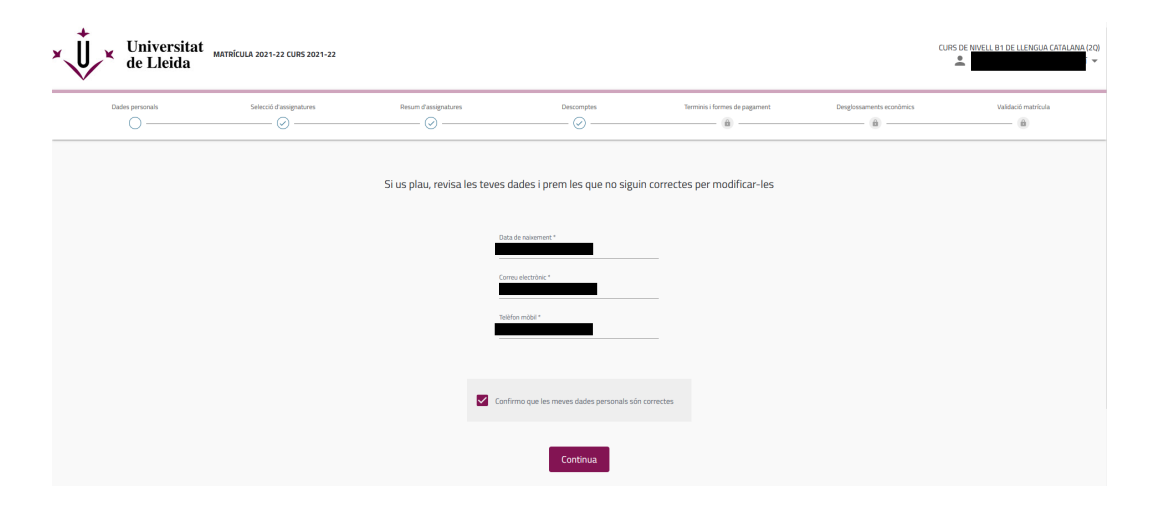

**Selecció d'assignatures** (en el vostre cas, cursos de l'Institut de Llengües o del Centre de Formació Contínua)

En aquesta secció veureu les assignatures matriculables.

**MOLT IMPORTANT:** Heu de marcar la casella de la dreta per seleccionar el curs.

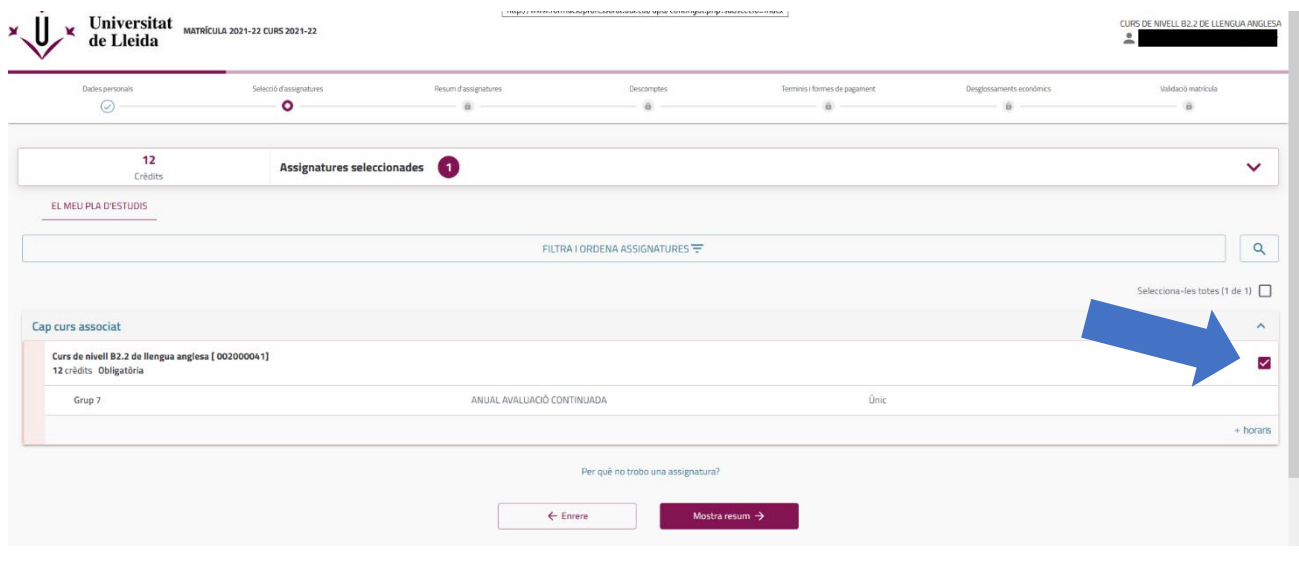

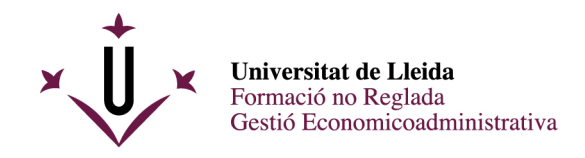

## **Opció grups**

En cas que el curs doni l'opció d'escollir grup (i sempre que hi hagi places vacants), haureu de seleccionar el que us interessa. Heu de marcar l'opció "més horaris" situada a sota de la casella del curs i es desplegaran els horaris disponibles.

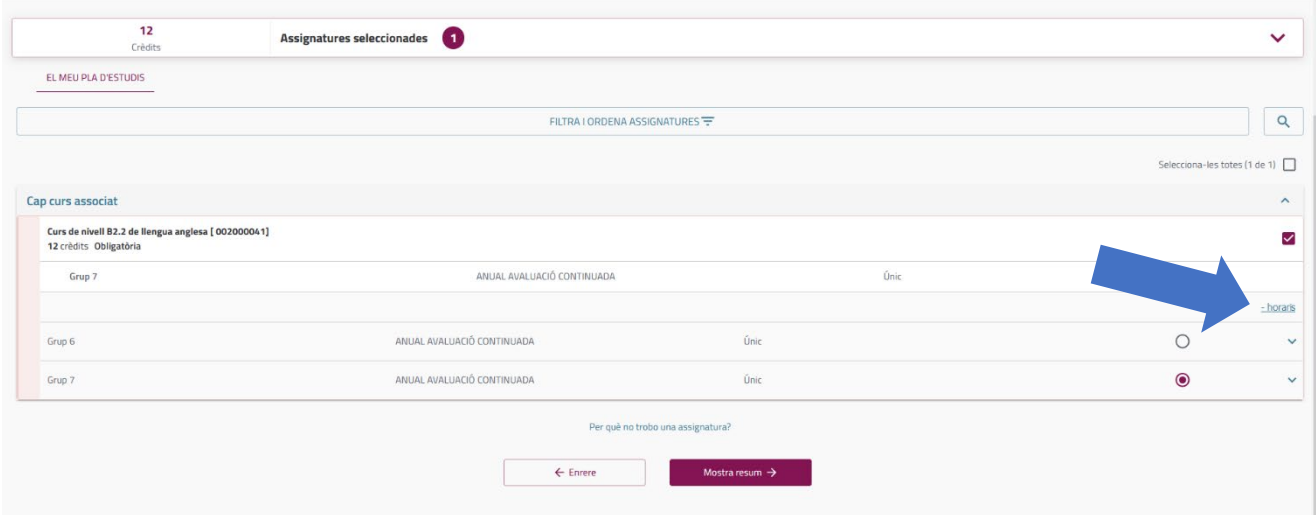

Si cliqueu sobre el nom del grup, en podreu veure tota la informació.

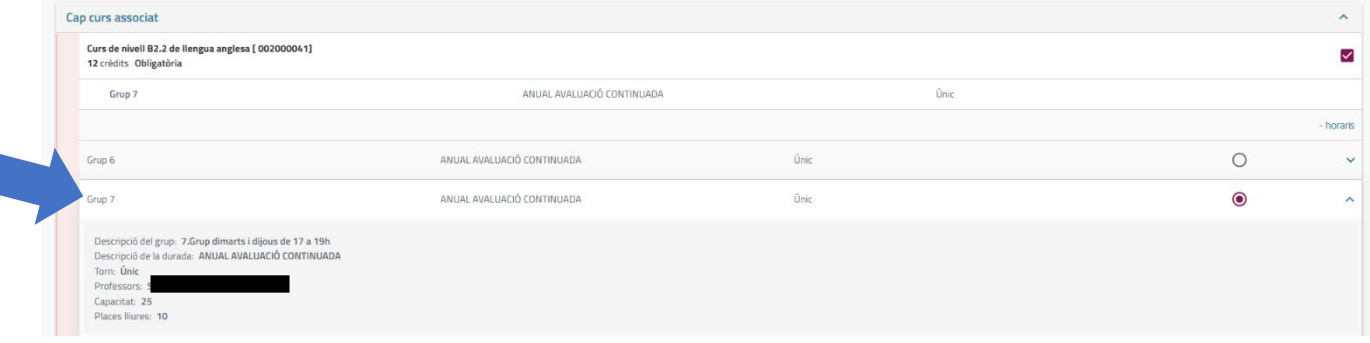

## **Resum d'assignatures** (pantalla informativa)

Es mostra el curs en què us heu matriculat i el grup. Aquesta pantalla no permet fer modificacions (si cal, podeu anar a la pantalla anterior).

Comproveu que tot sigui correcte i marqueu l'opció "Confirma i ves al pagament".

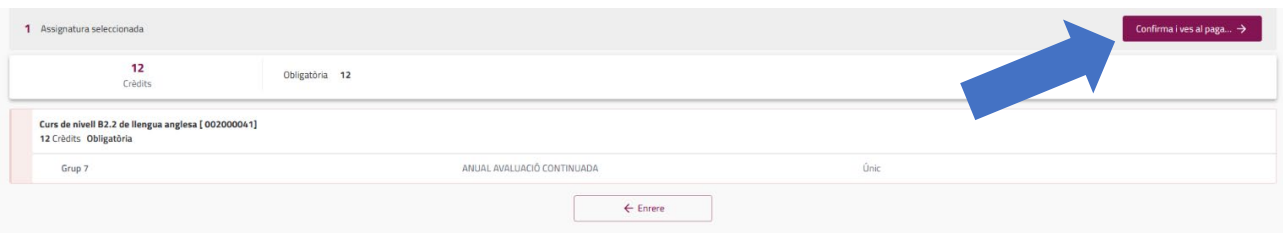

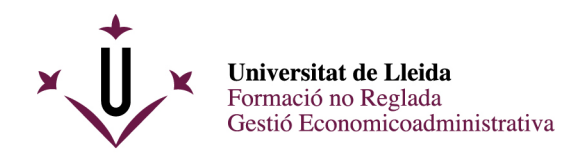

### **Descomptes**

En cas que tingueu dret a algun descompte, us sortiria marcat, per defecte, en aquesta pantalla.

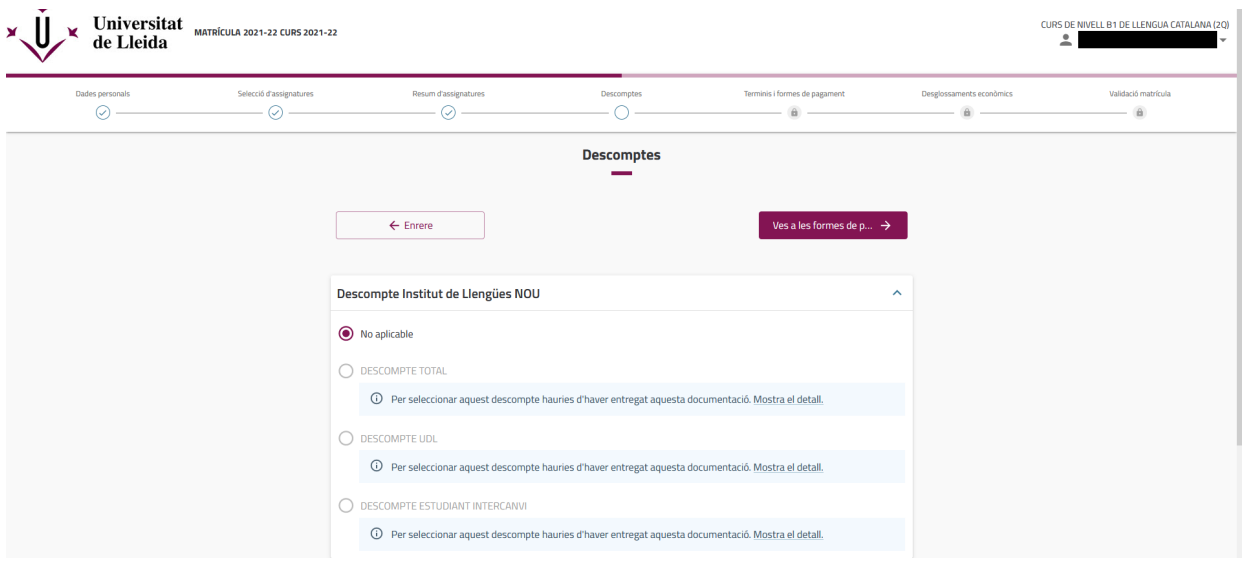

## **Terminis i formes de pagament**

Mostra els terminis i forma de pagament. Per als cursos de l'Institut de Llengües o els d'una durada inferior a quatre mesos del Centre de Formació Contínua, heu de marcar:

- Termini de pagament: únic
- Mètode de pagament: efectiu o pagament amb targeta de crèdit

En cas de cursos del Centre de Formació Contínua d'una durada superior a quatre mesos, es podrà escollir l'opció "pagament fraccionat".

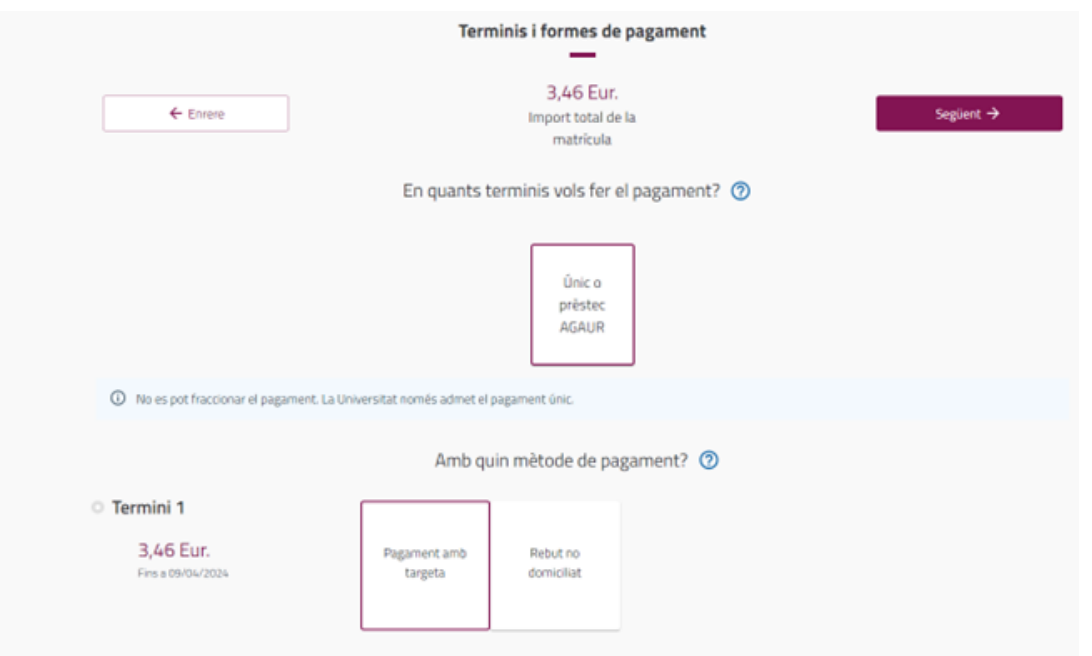

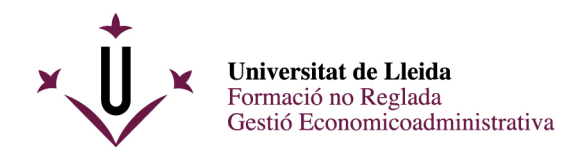

# **Desglossaments econòmics** (pantalla informativa)

Mostra el resum de les dades econòmiques. Heu de fer clic en "següent".

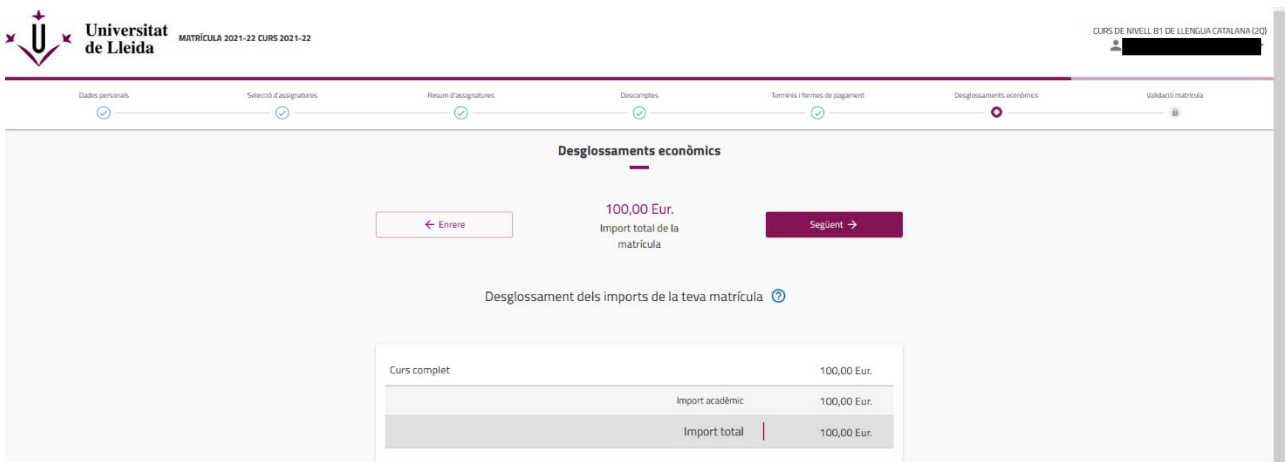

# **Validació de matrícula**

En cas que hi estigueu d'acord, marqueu l'opció "Confirma i finalitza".

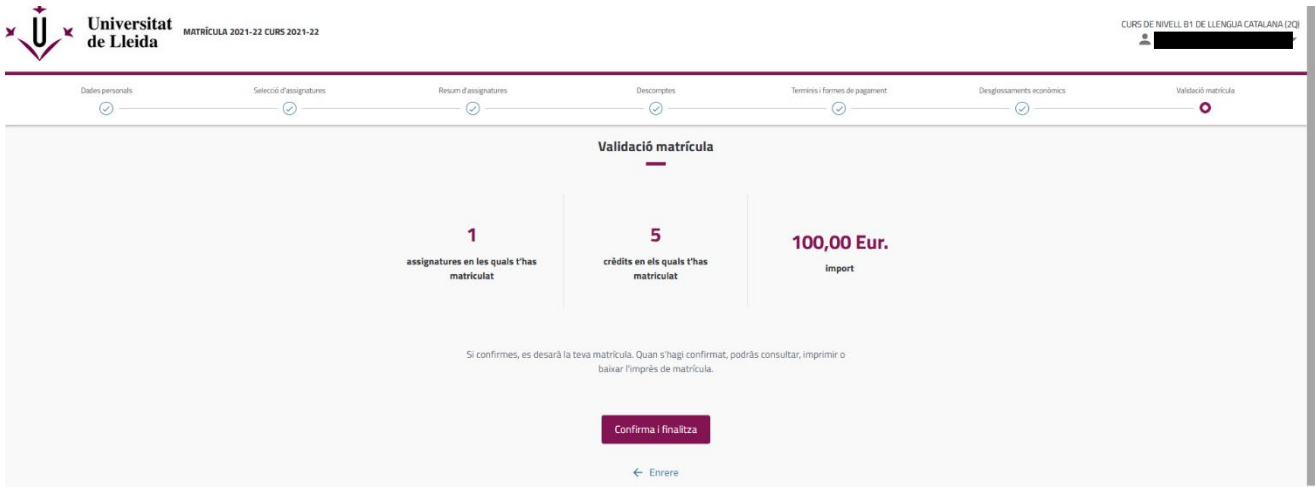

Finalment, marqueu l'opció "Carta de pagament" i es generarà la butlleta de matrícula per poder realitzar el pagament. Deseu-la o imprimiu-la.

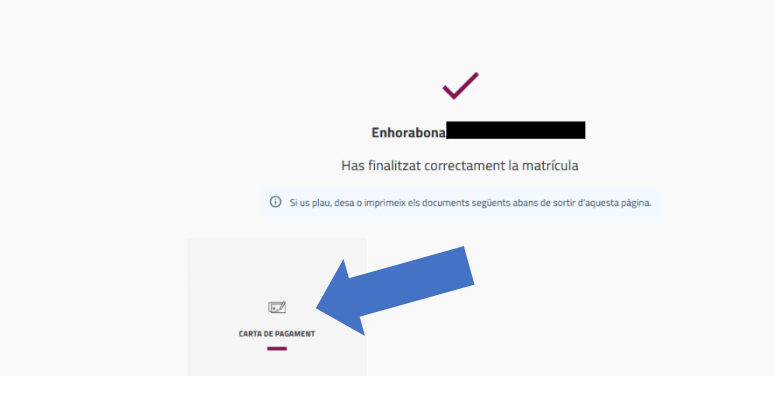

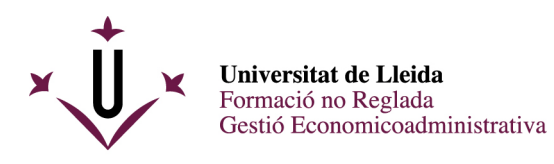

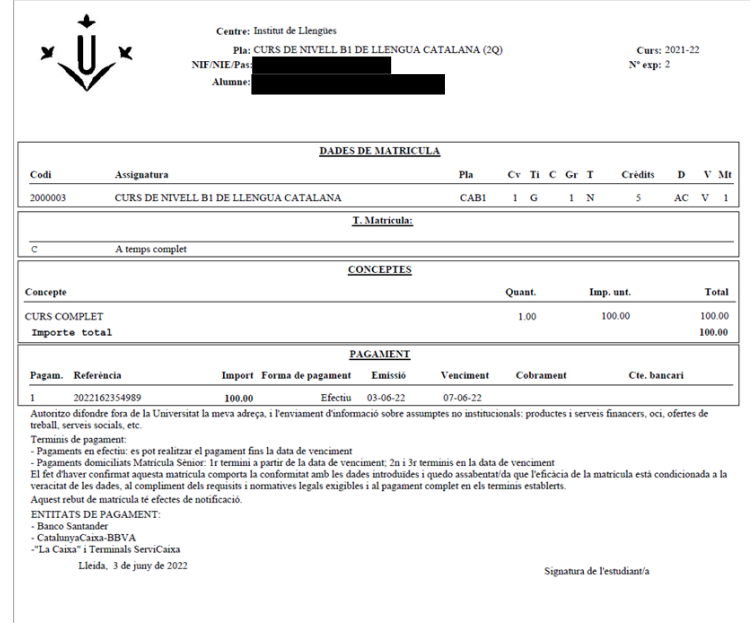

Us preguem que reviseu les dades del curs (comproveu que el nivell i l'horari són correctes) i de la tarifa aplicable. Si hi detecteu alguna errada, feu-nos-la saber per esmenar-la.